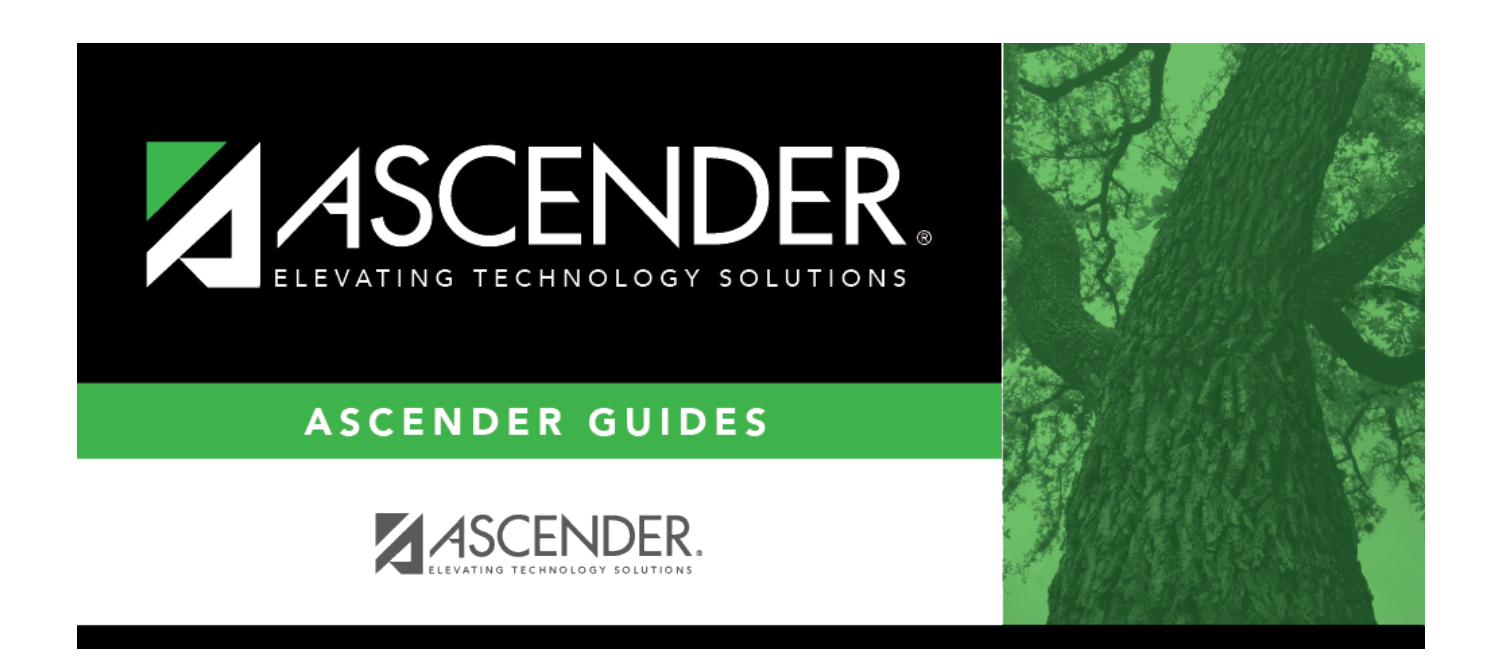

## **ParentPortal Interim Progress Report**

### **Table of Contents**

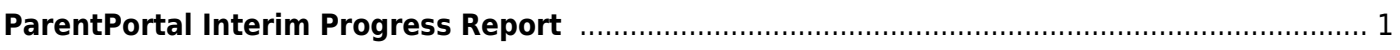

# <span id="page-4-0"></span>**ParentPortal Interim Progress Report**

#### *Grade Reporting > Utilities > ParentPortal Interim Progress Report*

This utility allows you to create and print Interim Progress Reports (IPRs) for students that will be available to parents/guardians electronically via ASCENDER ParentPortal. You can also view the most recent previously published IPR for that semester-cycle.

Only one record is created per student.

#### **NOTE:**

- If **Display Numeric Grades as Alpha** is selected on [Maintenance > Tables > Campus](https://help.ascendertx.com/student/doku.php/gradereporting/maintenance/tables/campuscontroloptions/rangesandconversions) [Control Options > Ranges & Conversions,](https://help.ascendertx.com/student/doku.php/gradereporting/maintenance/tables/campuscontroloptions/rangesandconversions) numeric grades are displayed as their equivalent alphabetical grade.
	- $\circ$  Elementary credit level courses use [Maintenance > Table > Elementary > Core Grd](https://help.ascendertx.com/student/doku.php/gradereporting/maintenance/tables/elementary/coregrdcvsn) [Cvsn](https://help.ascendertx.com/student/doku.php/gradereporting/maintenance/tables/elementary/coregrdcvsn) and [Noncore Grd Cvsn](https://help.ascendertx.com/student/doku.php/gradereporting/maintenance/tables/elementary/noncoregrdcvsn) to convert grades.
	- High school credit level courses use the values under **Grade Conversion Information** on [Maintenance > Tables > Campus Control Options > Ranges &](https://help.ascendertx.com/student/doku.php/gradereporting/maintenance/tables/campuscontroloptions/rangesandconversions) [Conversions](https://help.ascendertx.com/student/doku.php/gradereporting/maintenance/tables/campuscontroloptions/rangesandconversions).
- The data in the **Comment Codes** and **Notes** columns for each course are entered by the instructor in TeacherPortal on Grades > IPR Comments. If **Comment Codes** are entered, a legend is included which decodes the specific codes selected for the student.
- If a posted grade exists in ASCENDER, it is used to select the students and is displayed in the **Curr Avg** column.
- If a posted grade does not exist in ASCENDER, the working cycle average in TeacherPortal is used to select the students and is displayed in the **Curr Avg** column.
- If neither a posted grade exists in ASCENDER nor a working cycle average in TeacherPortal, and if the course has an auto grade, the auto grade is used to select the students and is displayed in the **Curr Avg** column.
- IPRs are generated in the language (English or Spanish) specified for the parent/guardian in the **Language** field on [Registration > Maintenance > Student Enrollment > Contact.](https://help.ascendertx.com/student/doku.php/registration/maintenance/studentenrollment/contact)

#### **Create IPRs:**

#### ❏ Click **Create IPR**.

Fields are displayed allowing you to specify criteria for generating and printing IPRs.

• Bold fields are required.

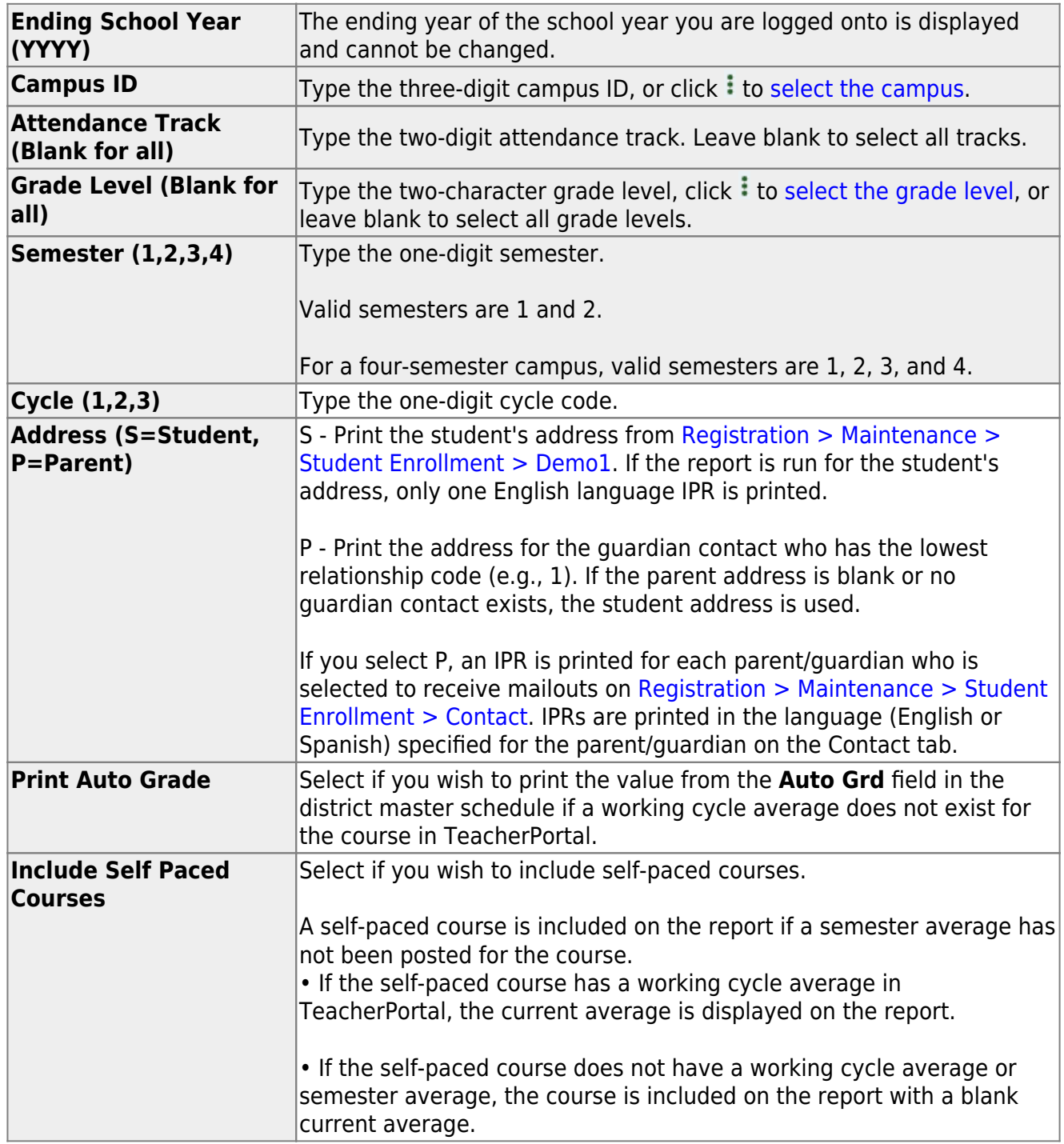

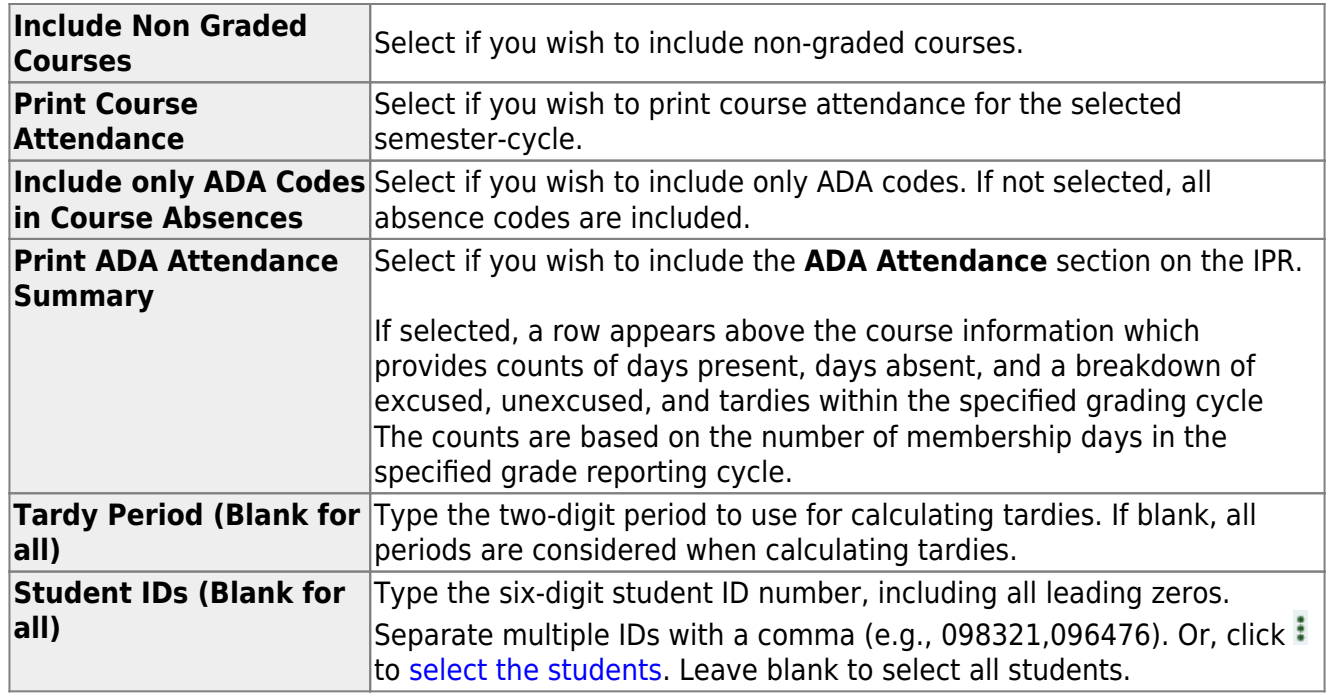

#### ❏ Click **Create IPR**.

A list of students whose IPR was created is displayed.

❏ The **Published** field displays **No** until the IPRs are published.

❏ In the **Search** field, begin typing characters to retrieve only students whose name or ID contains the characters you typed.

❏ Click **View IPR** to view the report for each student.

The IPR opens in a separate window where it can be saved or printed.

❏ Select **Publish ParentPortal IPR** once you are ready to post the IPR for the displayed students, and the **Publish** button appears. Click **Publish**.

**NOTE:** All retrieved IPRs are published, including those that are not displayed according to the **Search** field.

Once published, a link to the electronic version of the student's IPR is provided in ASCENDER ParentPortal.

A message at the top of the page indicates that the IPRs are published. The **Published** field is set to **Yes**.

**NOTE**: If clicking **View IPR** results in a blank document, verify the student's Priority 1 contact on Registration > Maintenance > Student Enrollment > Contact has both Parent/Guardian and Receive Mailouts checkboxes selected.

#### **Return To ParentPortal IPR Options** Click to return to the main page.

#### **View published IPRs:**

#### ❏ Click **View Published IPR**.

Fields are displayed allowing you to specify criteria for viewing IPRs that were previously published.

• Bold fields are required.

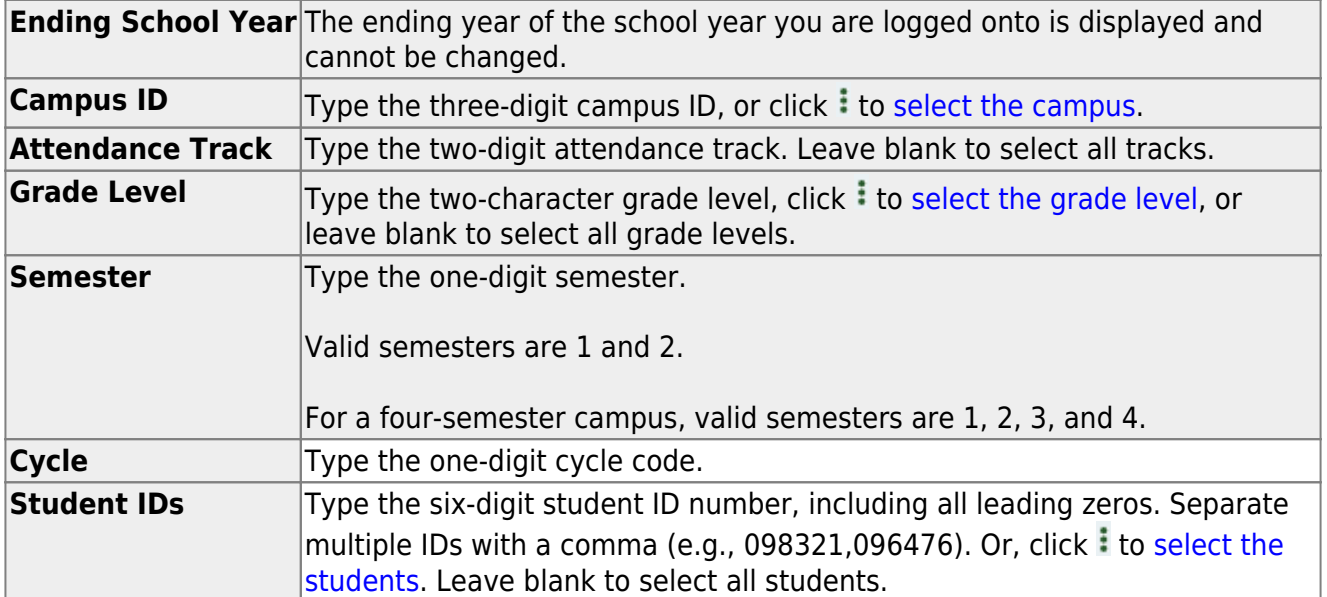

#### ❏ Click **View Published IPR**.

A list of students whose IPRs have been published, according to the criteria specified, is displayed.

❏ In the **Search** field, begin typing characters to retrieve only students whose name or ID contains the characters you typed.

❏ Click **View IPR** to view the report for each student. The IPR opens in a separate window where it can be saved or printed.

**NOTE**: If clicking **View IPR** results in a blank document, verify the student's Priority 1 contact on Registration > Maintenance > Student Enrollment > Contact has both Parent/Guardian and Receive Mailouts checkboxes selected.

**Return To ParentPortal IPR Options** Click to return to the main page.

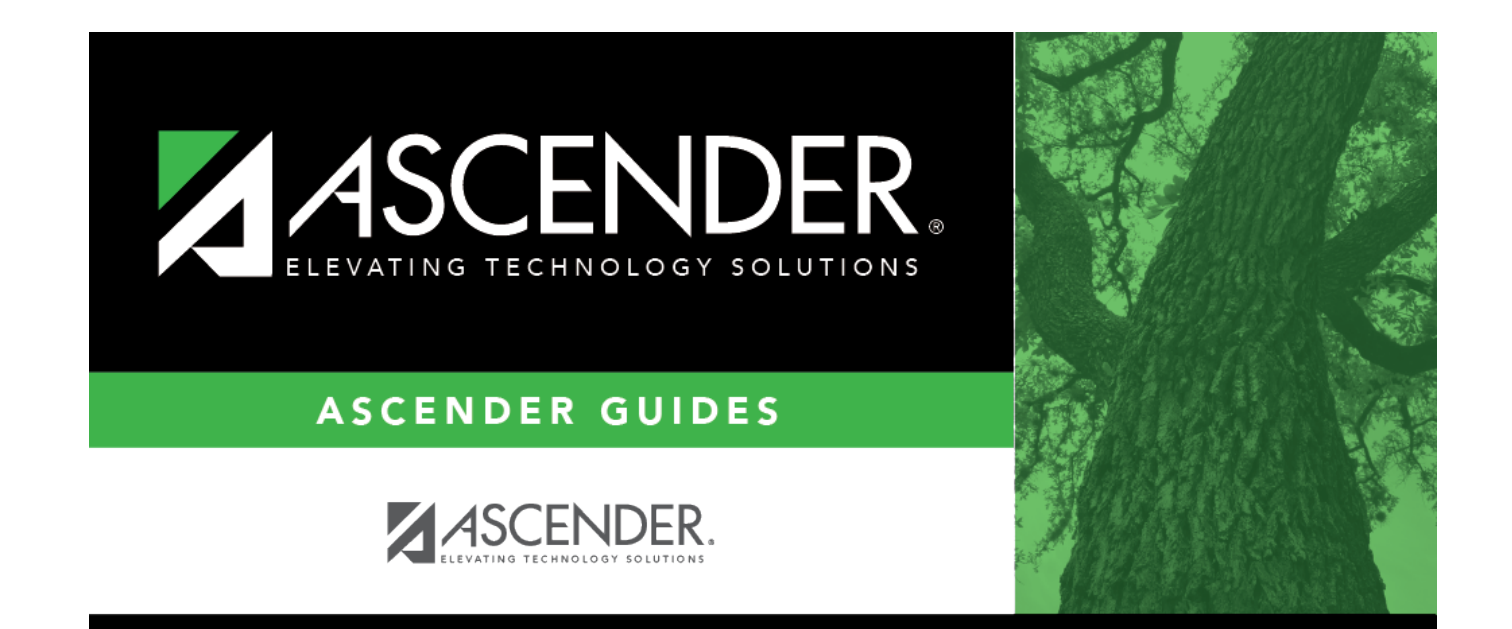

# **Back Cover**